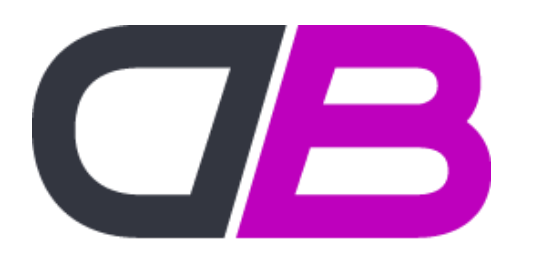

**DREAMBROKER** 

# Dream Broker toimintamalli

Videoiden tuottaminen Dream Broker Studiolla suunnittelusta julkaisuun

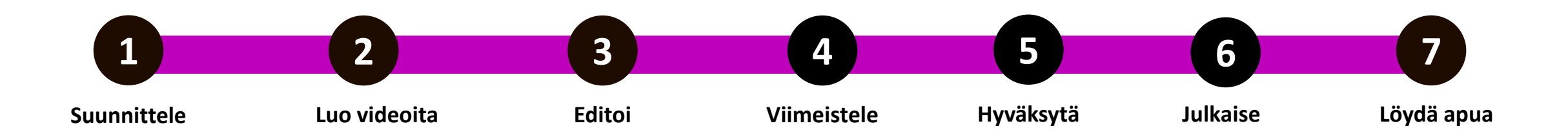

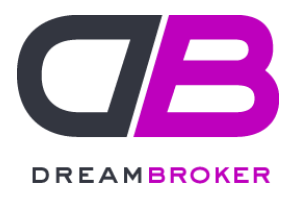

# Ennen aloittamista: Lataa mobiilisovellus ja kirjaudu

Aloita lataamalla iPhone, Android tai Windows 8 – puhelimeesi Dream Brokerin mobiilisovellus Dream Broker Studio. Sovelluksen voit ladata myös tablettiin, jossa on Android tai iOS –käyttöliittymä. Muista silloin hakea puhelimeen tarkoitettua sovellusta. [Ohjeet.](https://dreambroker.com/channel/7ahpsqcf/?filterByCategory=sslybdpg)

Kun kirjaudut sovellukseen ensimmäistä kertaa Dream Brokerilta saamillasi tunnuksilla, pyytää se sinua valitsemaan haluamasi salasanan.

Olet nyt valmis aloittamaan. Onnea matkalle!

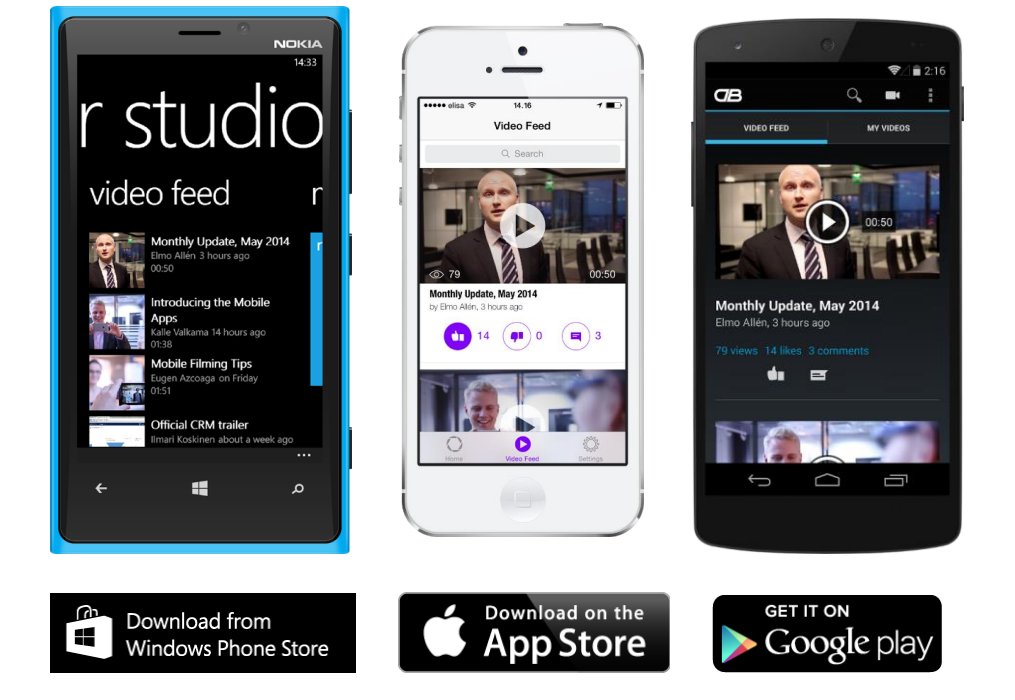

# Aloita suunnittelemalla

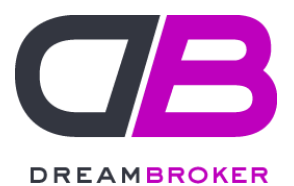

mitä aiot kertoa, kuka videosi katsoo ja miten videon kuvaat

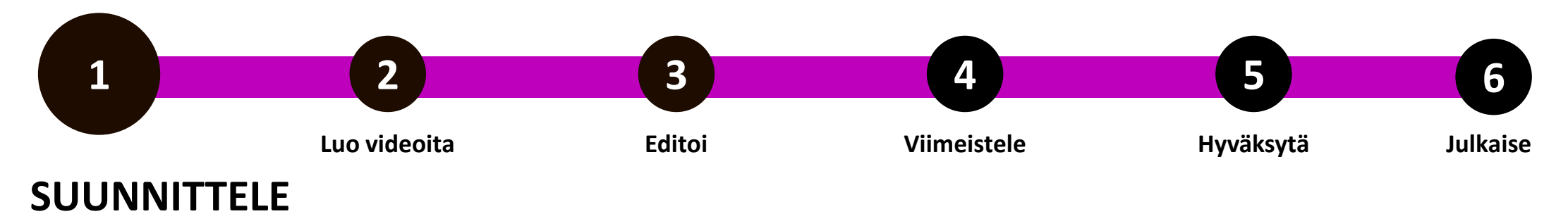

#### **Viesti**

Mieti, mitä aiot kertoa ja kenelle. Onko video sisäiseen vai ulkoiseen käyttöön, katsooko videota asiantuntija vai asiakas? Mitä termejä pitää käyttää, jotta katsojalle viesti on selkeä? Missä video kuvataan ja ketkä siinä esiintyvät? Kuvaatko itse, vai kuvaako joku sinua?

### **Kuvausvälineet**

Oletko kuvaamassa videota, jonka laadun pitäisi olla kohdallaan? Tarvitsetko mikrofonia tai jalustaa kameralle/puhelimelle? Muista testata välineitä ennen kuvaustilannetta, jotta tiedät, miten niitä käytetään.

#### **Kuvauspaikka**

Mieti, löytyykö toimipisteestäsi paikkoja, jotka olisivat rauhallisia, valoisia, mutta samalla kiinnostavia paikkoja kuvata videoita? Pohdi myös, voisiko videosi taustalla näkyä päivittäistä toimintaa ja muita ihmisiä? Selvitä tarvittaessa kuvauspaikalla, tarvitsetko kuvaamiseen erillisen luvan.

**Muista! 1-3 minuuttia** on sopiva aika videolle. Jos videosta uhkaa tulla pidempi, mieti, pystytkö tiivistämään viestiäsi tai jakamaan sisällön useammalle lyhyelle videolle?

### Kuvaa video kun tiedät, mitä haluat kertoa ja näyttää

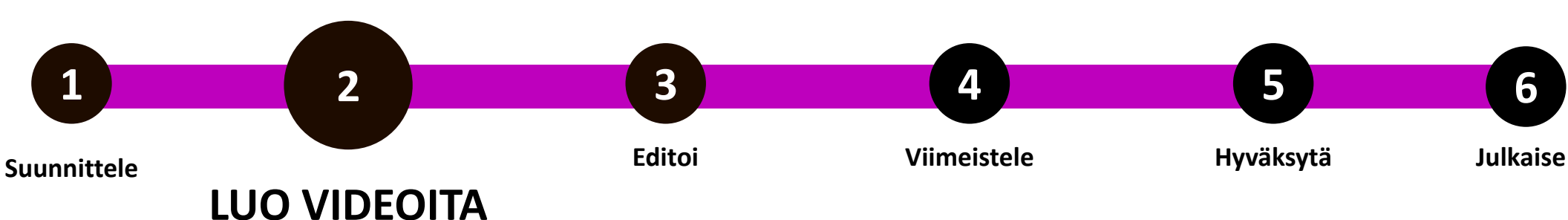

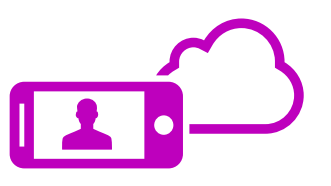

**1**

- Muista pitää laite kuvatessa **vaakatasossa**.
- **Kuvaa tarpeeksi läheltä**, että ääni kuuluu. Älä peitä mikrofonia kädelläsi.
- Halutessasi vakauta puhelin käyttämällä jalustaa ja varmista äänenlaatu erillisellä mikrofonilla.
- Ks. Myös muut [vinkit](https://dreambroker.com/channel/7ahpsqcf/njuvmfq6?autoplay=true) [mobiilikuvaamiseen](https://dreambroker.com/channel/7ahpsqcf/njuvmfq6?autoplay=true)[.](https://dreambroker.com/channel/ifsxbhj4/njuvmfq6?autoplay=true)
- Kun video on kuvattu, varmista kuvan ja äänen laatu, tarvittaessa kuvaa uudestaan.
- Kun olet valmis ja tyytyväinen tulokseen, [lataa](https://dreambroker.com/channel/7ahpsqcf/?filterByCategory=vtzi5pye) [video](https://dreambroker.com/channel/7ahpsqcf/?filterByCategory=vtzi5pye)  [Dream Brokerin](https://dreambroker.com/channel/7ahpsqcf/?filterByCategory=vtzi5pye) [mobiilisovellukseen. H](https://dreambroker.com/channel/7ahpsqcf/?filterByCategory=vtzi5pye)uom. Windows –laitteella voit käyttää piuhaa tai [selainta](https://dreambroker.com/channel/7ahpsqcf/547lpsw3?autoplay=true).

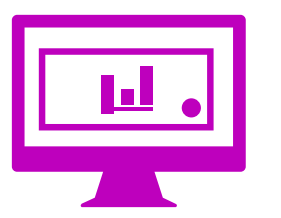

- Voit kuvata video-ohjeen myös ruutua [tallentamalla.](https://dreambroker.com/channel/7ahpsqcf/g44dapf0?autoplay=true)
- Käytä erillistä mikrofonia työpisteelläsi.
- Ruuduntallennin vaatii Javan. Jos Java ei käynnisty, pyydä apua IT-tuelta.

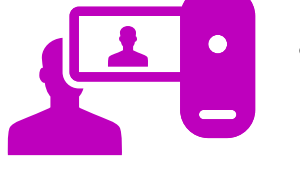

• Onko käytössäsi muita kameralaitteita tai valmiita videoita? Voit kuvata videon myös millä tahansa muulla laitteella ja tuoda sen Studioon valitsemalla [Tuo](https://dreambroker.com/channel/7ahpsqcf/2b40dsl0?autoplay=true) [tiedosto.](https://dreambroker.com/channel/7ahpsqcf/2b40dsl0?autoplay=true) 

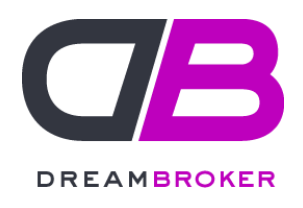

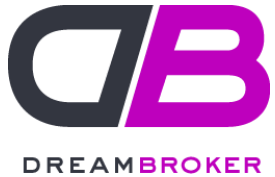

### Editoi videota tiivimmäksi, selkeämmäksi ja helposti ymmärrettäväksi

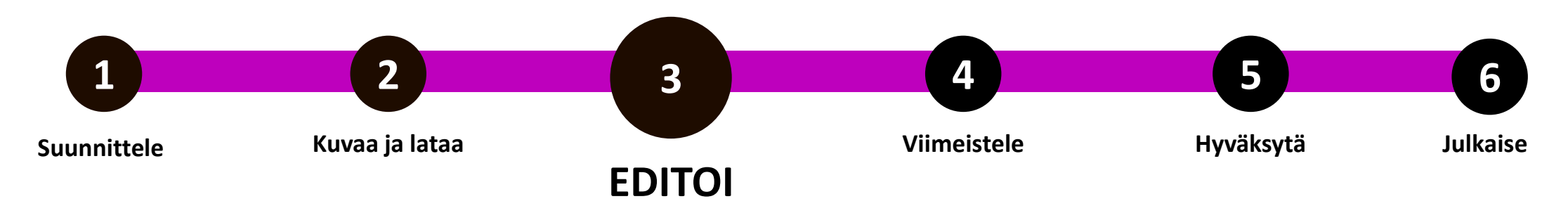

Voit editoida videotasi Dream Brokerin selainversiossa. Kirjaudu sisään osoitteessa <https://dreambroker.com/studio/>

Ennen kuin aloitat editoinnin, lataa kaikki tarvitsemasi materiaali valmiiksi omalle tilillesi. Kunnioita tekijäinoikeuksia myös kuvissa ja taustamusiikeissa.

Älä turhaan editoi videota, jos se on tarpeeksi hyvä ilmankin. Editoinnin pitää tehostaa viestiä, ei olla itse tarkoitus.

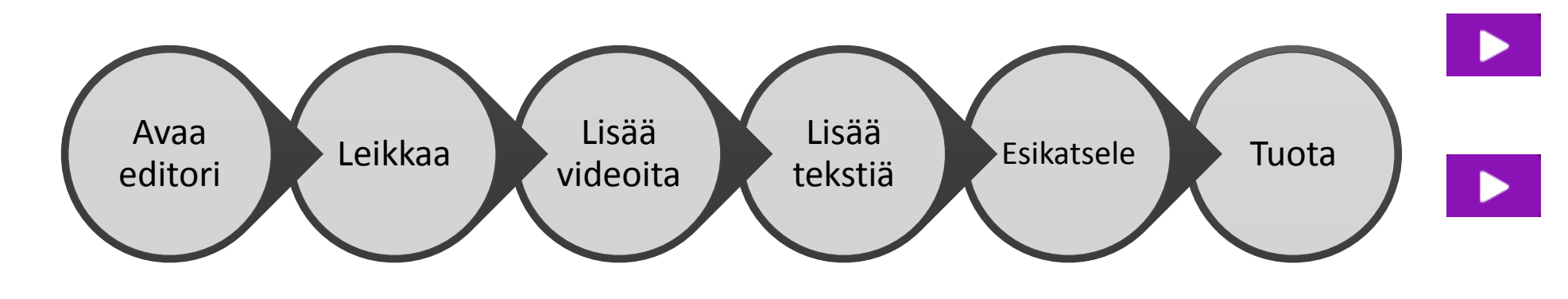

Ks. Ohje videon peruseditointiin

Ks. Videoeditorin muut Ominaisuudet edistyneempää editointia varten

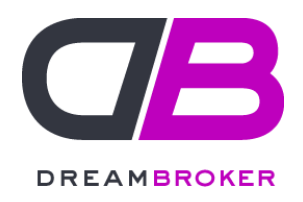

# Editoi videota Usein kysyttyjä kysymyksiä

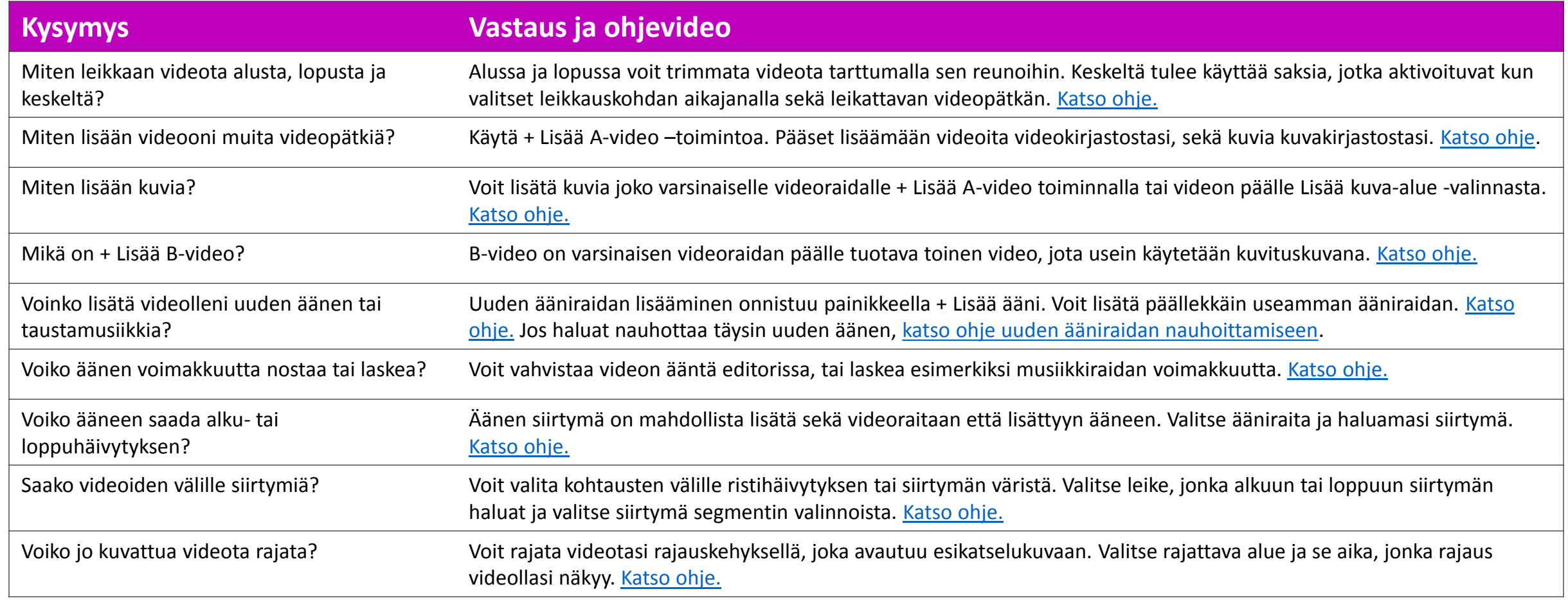

# Muokkaa ja viimeistele otsikko, esikatselukuva, avainsanat

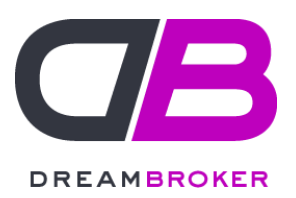

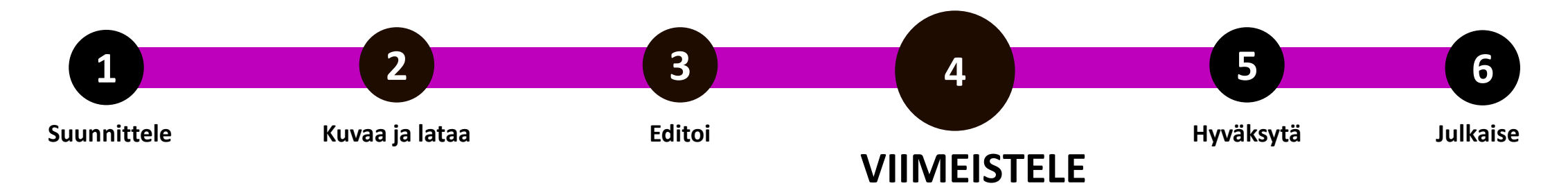

Kun olet kuvannut, ladannut ja editoinut videosi, varmista, että video on valmis julkaistavaksi.

**Otsikko** kertoo ensimmäisenä katsojalle, mitä videosi käsittelee. Pidä otsikko selkeänä, kiinnostavana ja informatiivisena.

**Esikatselukuva** on videon ensimmäinen ruutu. Jos haluat muokata esikatselukuvaa, voit valita sopivamman videon sisältä tai omista kuvistasi.

**Kuvaus** kertoo katsojalle lisätietoja videon sisällöstä. Voit lisätä kuvauskenttään myös avainsanoja helpottamaan videon löydettävyyttä.

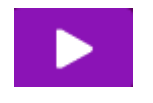

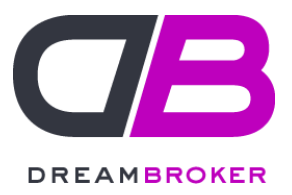

## Hyväksytä video ennen sen julkaisua

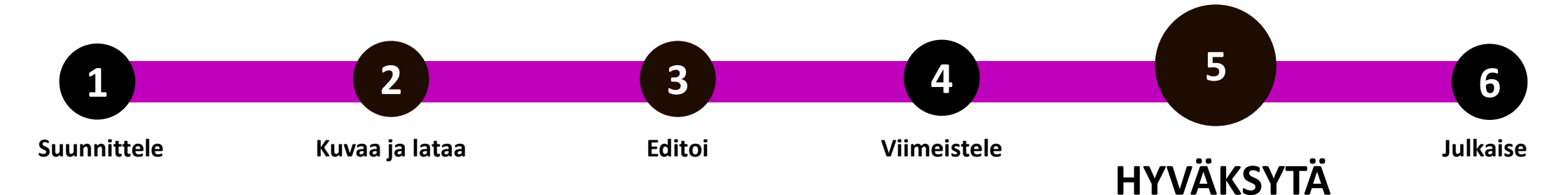

Onko ulkoisia videoita tarvetta hyväksyä? Mitkä brändielementit vaaditaan ulkoisiin videoihin?

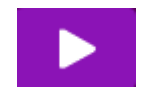

Ks. Miten voit hyödyntää PowerPointilla tehtyjä kuvia videosi brändäämiseen.

# Julkaise videosi ja jaa esimerkiksi sähköpostilla

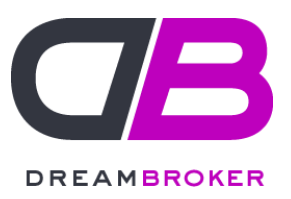

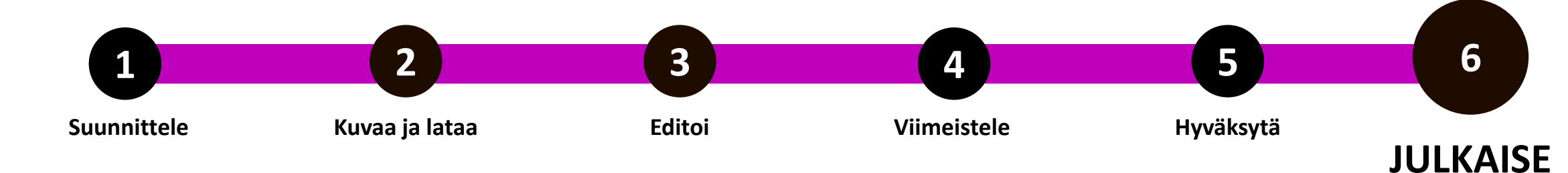

Kun olet kuvannut videon, sinun täytyy julkaista se muiden nähtäväksi. Valitse oikea julkaisukanava videosi sisällön ja kohdeyleisön perusteella:

Täydennetään aloituspalaverissa:

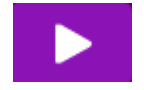

Ks. Ohjevideot julkaisusta

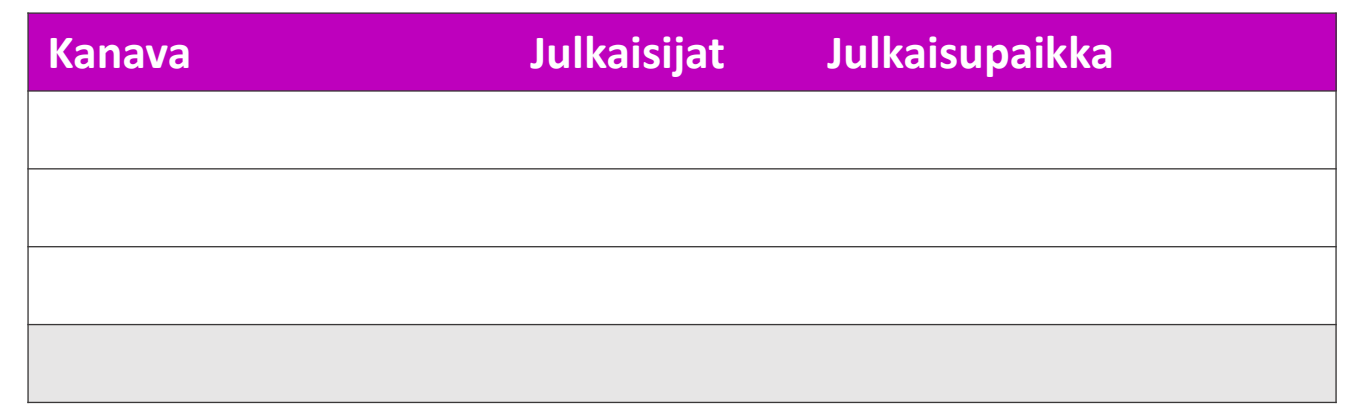